## **iWork '06 Shared Features**

**Three-Dimensional Charts.** Display data in new, beautiful three-dimensional charts. Rotate charts to adjust the viewing angle and add realistic reflections and shadows. **Freeform Shapes and Masks.** Draw custom shapes and use them to mask images.

## **Pages 2 Additional Features**

**New Apple-Designed Templates.** Twenty-five new templates for creating useful projects such as posters, scrapbooks, technical reports, invoices, and storyboards. templates such as letters, envelopes, fax cover sheets, and invoices.

- **Tables with Calculations.** Now perform spreadsheet-like calculations right in a presentation or document.
	-
	-
- **Advanced Image Editing.** Touch up images with new iPhoto-like advanced editing features.
	-
	-
	-
- **Mail Merge with Address Book.** Merge information from your Address Book into stationery
- **Enhanced Page Navigator.** It's now even easier to navigate and organize your document using page thumbnails.
	-
	-
	-
- **iLife Export.** Easily share your presentation by exporting it directly to iDVD for playback on a TV or
- computer. You can also send to iPhoto to use a presentation in a podcast or publish on a Web page.
- **New Apple-Designed HD Themes.** New themes support full HD resolution for professional
	-

## **Keynote 3 Additional Features**

**New Cinematic Transitions.** Exciting new slide transitions such as Doorway, Reflection, Swoosh, and Shutter keep your audience's attention.

**Interleaved Builds.** You now have even greater control over bullets, tables, and charts, including unique timing and sequencing of individual elements.

**Light Table View.** View and organize all of your slides on an intuitive light table.

projects such as artist or multimedia portfolios.

I

 $\frac{3\pi}{4}$ 

iWork '06

## **Create a Professional Portfolio**

The addition of HD-sized templates offer a great way for photographers to display their work. The increased resolution of HD presentations looks great on a HD-ready PowerBook, Apple Cinema Display, or HDTV.

- **1** Choose File > New to bring up the Theme Chooser, and then select the Modern Portfolio theme.
- **2** At the bottom left, choose your presentation resolution—in this case, 1920 x 1080—and then click Choose.

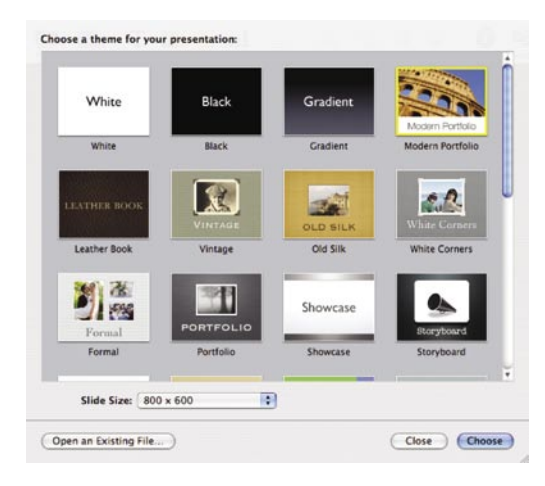

- **3** Choose Slide > New Slide to add a slide to the presentation.
- **4** From the Masters list, choose from 19 looks for a slide.
- **5** Click the Media button to bring up the Media browser and navigate to your iPhoto library and view albums.
- **6** Drag pictures into a cutout window to create portfolio pages. If an image bleeds into another cutout, choose Format > Mask and adjust the selection handles to mask the image.
- **7** Continue to add slides and drop your photos into the project.
- **8** In the Navigator, select all your slides by pressing Cmd + A.
- **9** Click the Inspector button and then the Slide Inspector tab. Click the Transition button to see your choices.
- **10** Now, harness the power of a very cool new transition called Reflection. It allows you to move from one slide to another within a three-dimensional environment. From the Effect pop-up menu, choose Reflection.

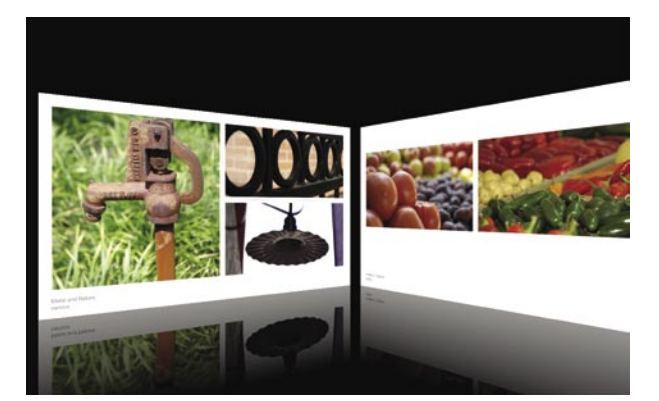

## **Richard Harrington, PMP, President – RHED Pixel**

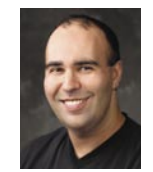

Richard has surrounded himself with media for his entire professional career. He's held such diverse jobs as directing television newscasts to publishing music magazines to consulting nonprofit agencies. Richard is the owner of RHED Pixel (www.RHEDPixel.com), a visual communications company in Washington, D.C. RHED Pixel provides technical and managerial services to clients such as the American Red Cross, the American Diabetes Association, and the National Association of Homebuilders. RHED Pixel relies heavily on Apple's pro products to create broadcast commercials, live events, and interactive projects for a diverse clientele.

The Project Management Institute certifies Richard Harrington as a Project Management Professional. He holds a master's degree in Project Management as well. Additionally, Richard is an Apple Certified Trainer and holds two Adobe Certified Expert certificates.

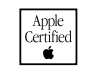

The **Apple Training Series** is both a self-paced learning tool and the official curriculum of the Apple Training and Certification Program. To find out more about Apple Certified Training or to find an authorized training center near you, go to www.apple.com/training.

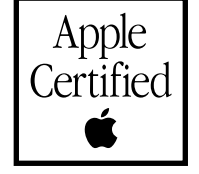

# **Introducing iWork '06**

## Best-selling Peachpit author Richard Harrington gives you a quick look at the powerful productivity of iWork '06

## **Apple Training Series: iWork '06**

By Richard Harrington and RHED Pixel

## **Save 35%, plus get FREE shipping.**

Order Apple Training Series: iWork '06 book/DVD now and save 35% and get free shipping.\* Simply visit **www.peachpit.com/iwork06** and enter **EE-FLYR-7987** when asked during check out. It's that easy. \* Domestic US Ground Shipping only

Stunning 3D transitions, such as Reflection, capture your audience's attention.

Keynote 3 offers new Apple-designed HD themes, including several portfolio options for the creative professional.

## **Pages 2**

## **Create a Stunning Three-Dimensional Chart**

Looking for a way to spice up your chart? Harness the power of three-dimensional charts.

- **1** Choose Insert > Chart to add a new chart to your document.
- **2** Activate the Inspector, and click the Chart Inspector tab.
- **3** Click the chart type pop-up menu to set the chart type.

You can choose one of the eight new three-dimensional chart options in the right-hand column.

**4** Click the 3D Scene button in the Chart Inspector.

 You can modify the angle and lighting style as desired. Click one arrow at a time and drag to adjust the angle of the chart. Adjust the shadow properties to taste.

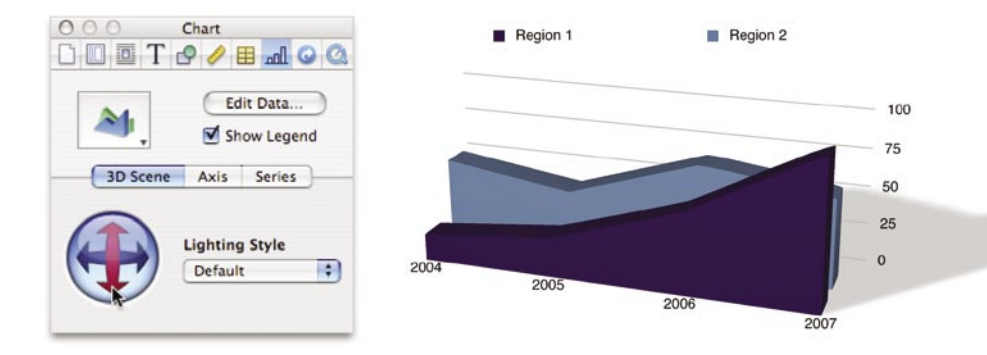

## **Keynote 3**

**Practice Makes Perfect**

With Keynote 3, you now have the ability to rehearse your slideshow. This allows you to work out timings and get familiar with your slides.

- **1** Open a Keynote presentation.
- **2** Choose View > Rehearse Slideshow.

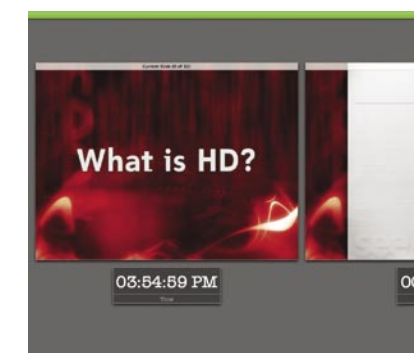

#### **Harness Great New Templates**

Let's tap the power of one new template to create an event poster.

- **1** Choose File > New to bring up the Template Chooser.
- **2** Select the Posters category in the left column, and then choose Band Poster.

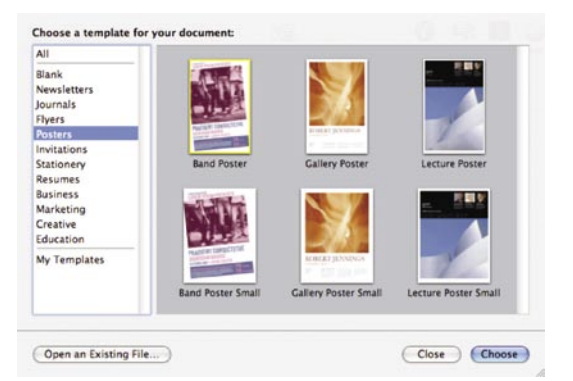

- **3** Replace the image placeholder with your own photo.
- **4** Replace text placeholders with your own information.
- **5** Add a Rectangle by choosing Insert > Shape > Rectangle, and use the Inspector to fill it with black.
- **6** Scale the shape to fit the page, and send it to the back by choosing Arrange > Send to Back.
- **7** Change colors of text using the Colors window. In the sample image, red was sampled from the album cover.
- **8** When finished, you can choose File > Export and select PDF.
- This is the best way to distribute the poster on the Web or to take to a color copying facility.
- **9** If you'd like to save a poster to use as a template, choose File > Save as Template. This allows you to create a custom template for easy updates in the future.

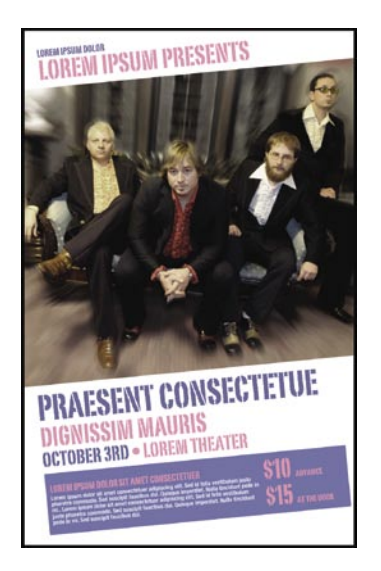

**3** Keynote launches your presentation, and you can see two slides (or builds) at a time.

The clock displays the time of day, and the timer shows your elapsed time since starting the presentation. The

**4** You can further customize the arrangement by choosing Preferences > Presenter Display.

- green bar at top indicates that the slide is ready to advance.
- Click the check box next to Notes, for example, to see your presenter notes.

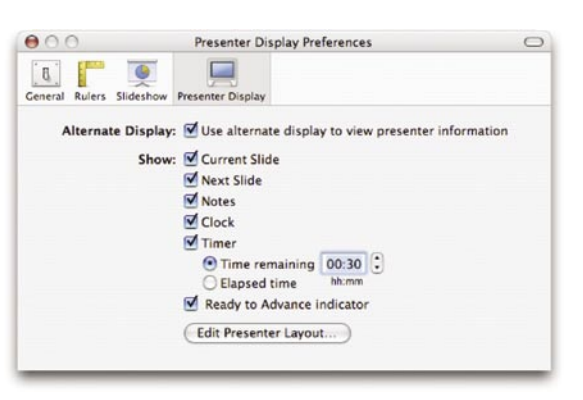

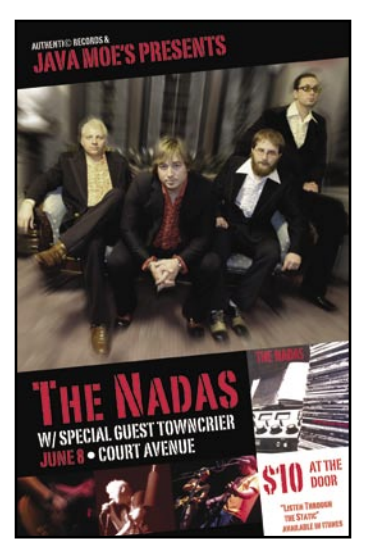

 You can also switch the timer to count backward by clicking the check box next to Time remaining. For example, you could enter 00:30 to time a 30-minute presentation. The timer will tick down your remaining time.

Posters are available in two sizes.

Pages 2 offers even more great templates for many uses. Images courtesy The Nadas and Mandy Miller

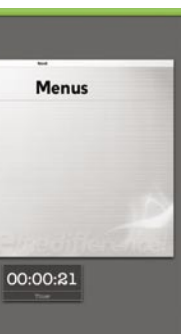

The green bar at top indicates a slide is ready to advance.